# UNIBOOK

# SISTEMA DE GESTÃO DE BIBLIOTECAS

# MANUAL DE ORIENTAÇÃO

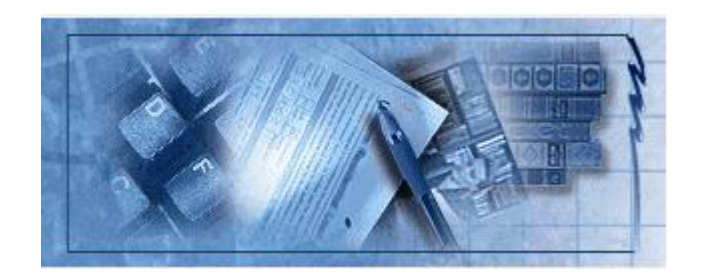

2008

## DATALÓGICA INFORMÁTICA

# Índice

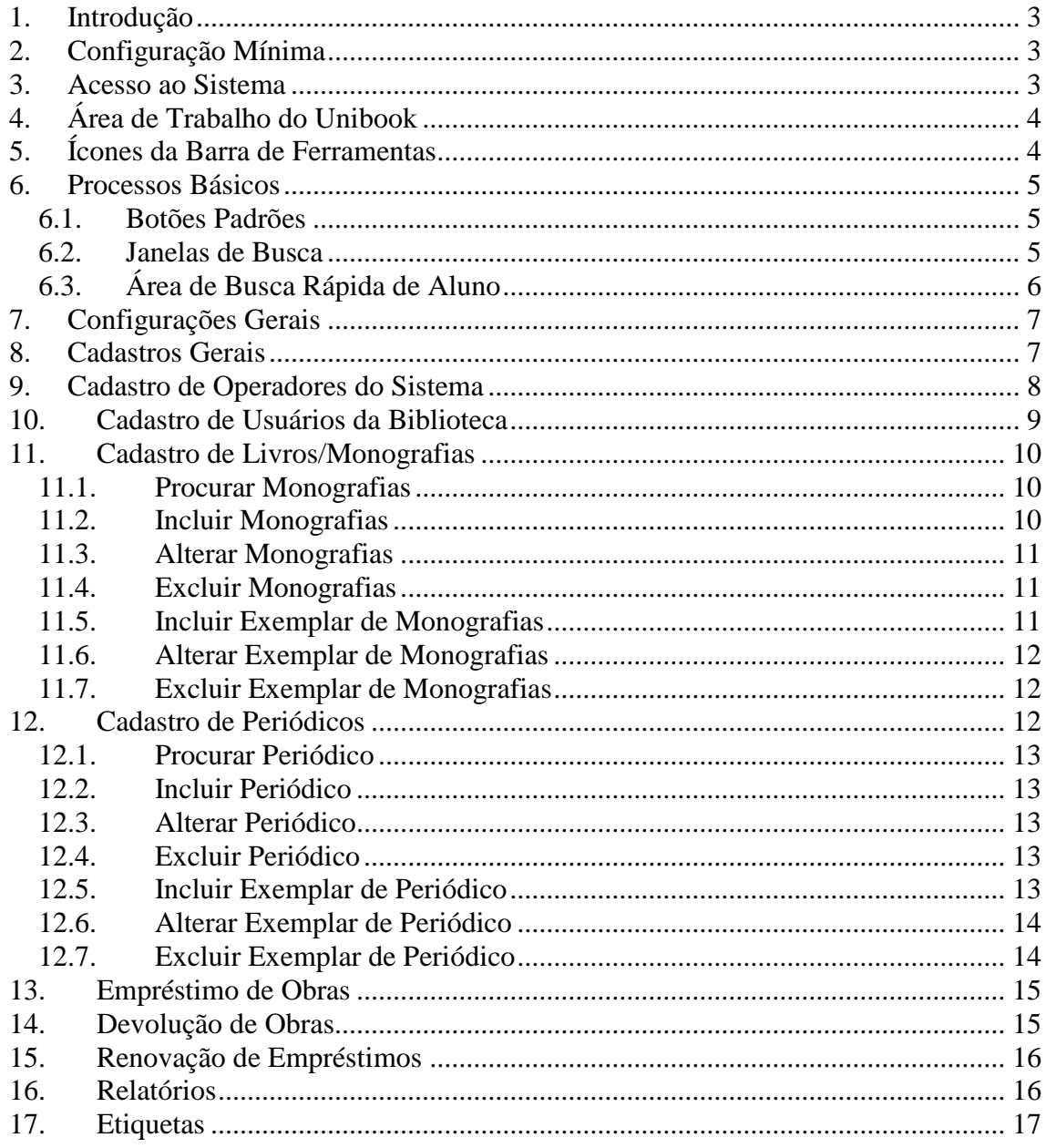

#### <span id="page-2-0"></span>**1. Introdução**

Este Manual objetiva orientar o uso do sistema, independente do seu grau de conhecimento em Microinformática.

Todos os procedimentos estão aqui descritos, possibilitando uma autonomia maior do usuário quanto à utilização do Sistema, habilitando-o a resolver os problemas que surgirem durante o seu trabalho e auxiliando-o a esclarecer as possíveis dúvidas.

#### <span id="page-2-1"></span>**2. Configuração Mínima**

- **-** Servidor: Pentium II 233mhz, 64mb RAM;
- **-** Sistema Operacional: Windows 98;
- **-** Monitor: SVGA (800 x 600);
- **-** Banco de Dados: MS-SQL 7.0, Oracle 8i, Access 2000, FireBird.

## <span id="page-2-2"></span>**3. Acesso ao Sistema**

Ao executar o Sistema, este irá solicitar:

- Usuário;
- Senha;
- Base de Dados.

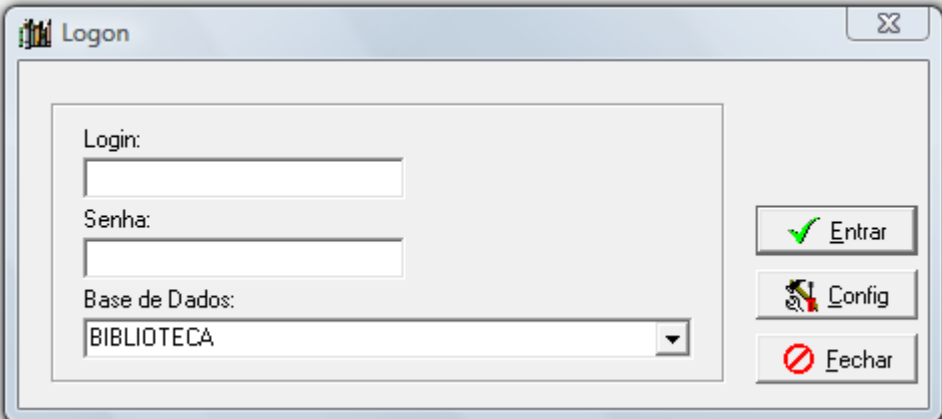

Após entrar com dados, clicar no botão [Entrar] para obter acesso ao sistema. A configuração de acesso ao servidor deve ser definida no botão [Config].

# <span id="page-3-0"></span>**4. Área de Trabalho do Unibook**

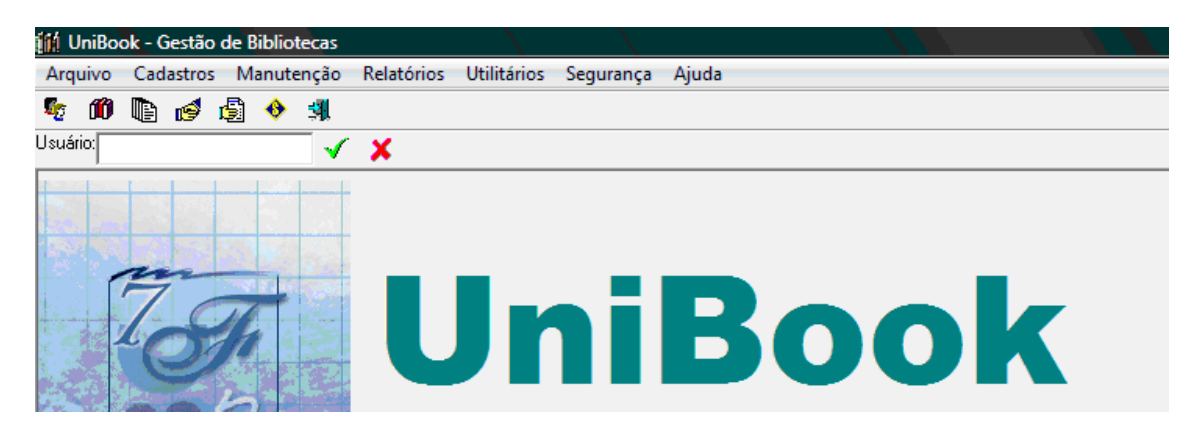

# <span id="page-3-1"></span>**5. Ícones da Barra de Ferramentas**

#### *Ferramenta Função*

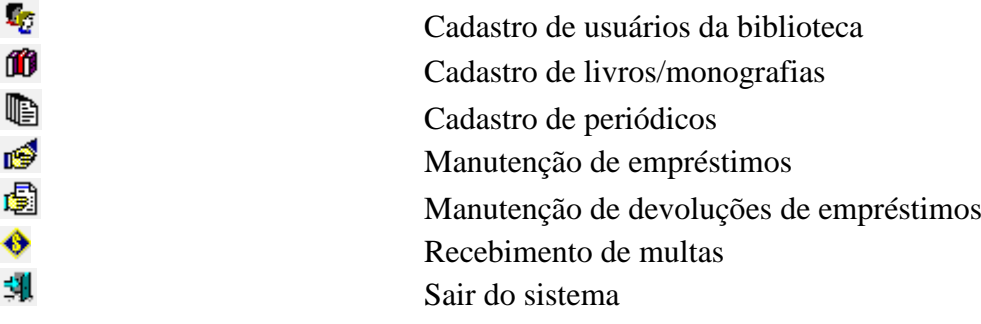

# <span id="page-4-0"></span>**6. Processos Básicos**

#### *6.1. Botões Padrões*

<span id="page-4-1"></span>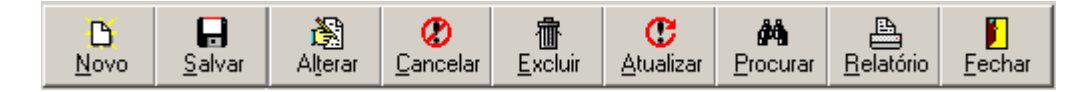

Basicamente, para toda janela de cadastro você terá disponíveis os seguintes botões:

**Novo** - Permite cadastrar um novo registro;

**Salvar** – Salva os dados digitados de um novo registro ou alteração deste;

**Alterar** – Habilita os campos para edição do registro atual;

**Cancelar** – Cancela a edição de novo registro ou alteração deste;

**Excluir** – Exclui fisicamente o registro atual do banco de dados;

**Atualizar** – Atualiza os dados do registro atual a partir de novas informações do banco de dados;

**Procurar** – Abre janela para busca de registro do banco de dados;

**Relatório** – Abre janela para impressão de relatórios;

**Fechar** – Fecha a janela atual.

<span id="page-4-2"></span>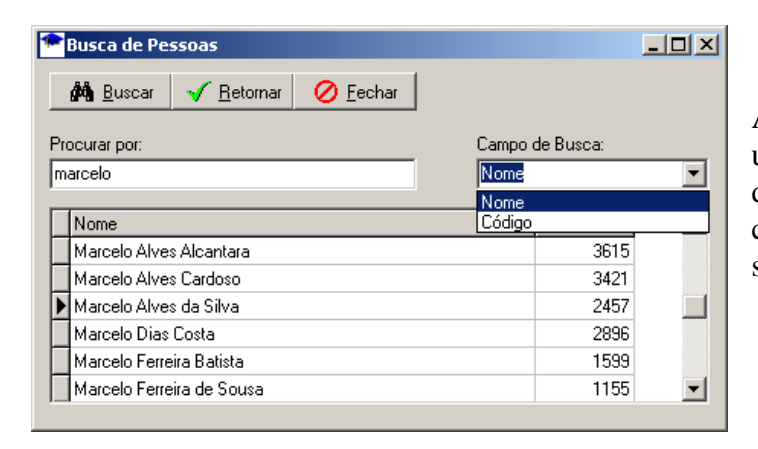

#### *6.2. Janelas de Busca*

As janelas de busca são utilizadas para procurar determinado registro de acordo com cada cadastro, e possui os seguintes botões padrões:

- **Buscar** Localiza no banco de dados o texto digitado no campo PROCURAR POR, de acordo com o tipo de Campo de Busca informado. Recomenda-se digitar as iniciais do texto de busca seguido de enter para agilizar a busca;
- **Retornar** Retorna o registro posicionado para a Janela de Cadastro específica, após ter clicado no botão Buscar;
- **Fechar** Fecha a Janela de Busca, retornando para a Janela de Cadastro sem localizar registro.

## *6.3. Área de Busca Rápida de Usuário*

<span id="page-5-0"></span>Este campo permite uma rapidez na localização do usuário da biblioteca, para que possam ser feitas as atualizações necessárias ou até mesmo uma simples conferência de dados. Para isso siga os passos:

- 1. Digite o nome do usuário;
- 2. Clique no botão V Buscar usuário;
- 3. Clique no nome do usuário para confirmar;
- 4. Para cancelar a busca de aluno, clique no botão  $\times$  Limpa Busca de usuário.

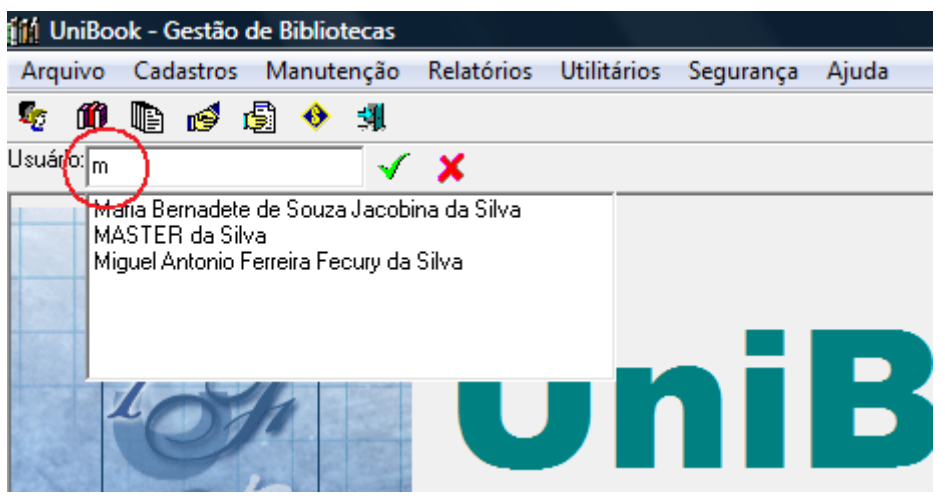

# <span id="page-6-0"></span>**7. Configurações Gerais**

Para o Sistema Unibook funcionar corretamente, é preciso definir alguns parâmetros de configuração. Basta acessar o menu Utilitários, Configurações.

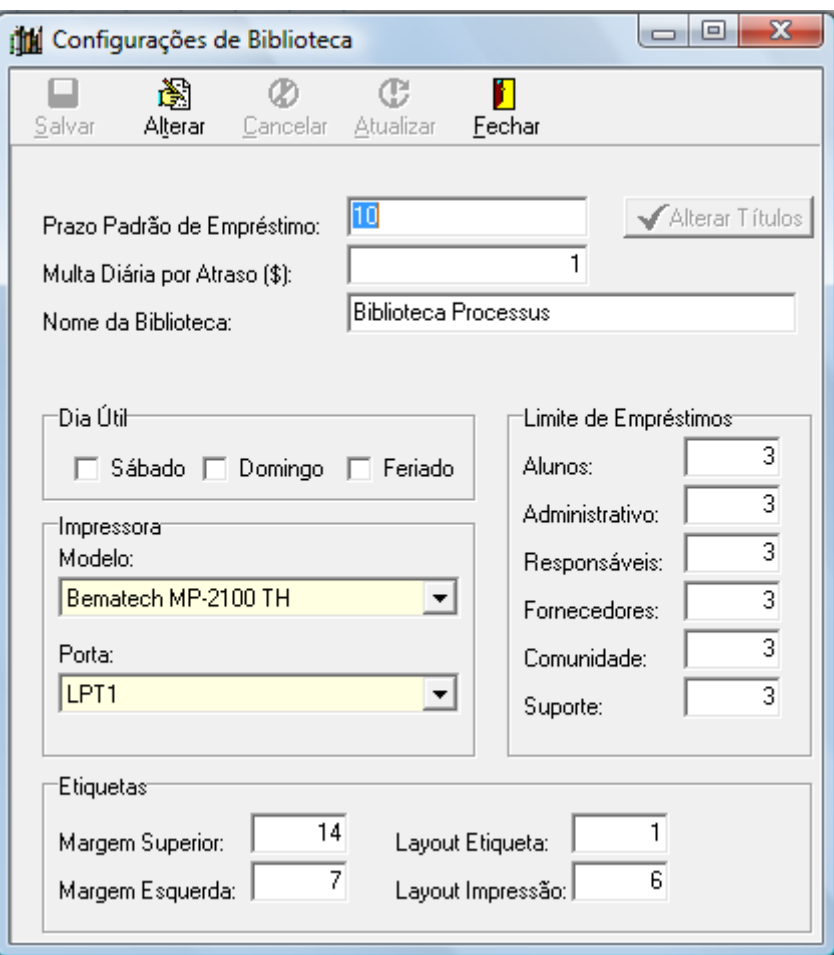

Nesta janela, você pode definir o prazo padrão de empréstimo para agilizar o cadastro de livros e periódicos, o valor da multa diária padrão, os dias úteis da semana, o limite de empréstimos por tipo de usuário, a impressora de cupom e etiquetas de impressão de tombo.

# <span id="page-6-1"></span>**8. Cadastros Gerais**

Os cadastros gerais permitem ao operador do sistema atualizar tabelas auxiliares para o cadastro de Livros e Periódicos.

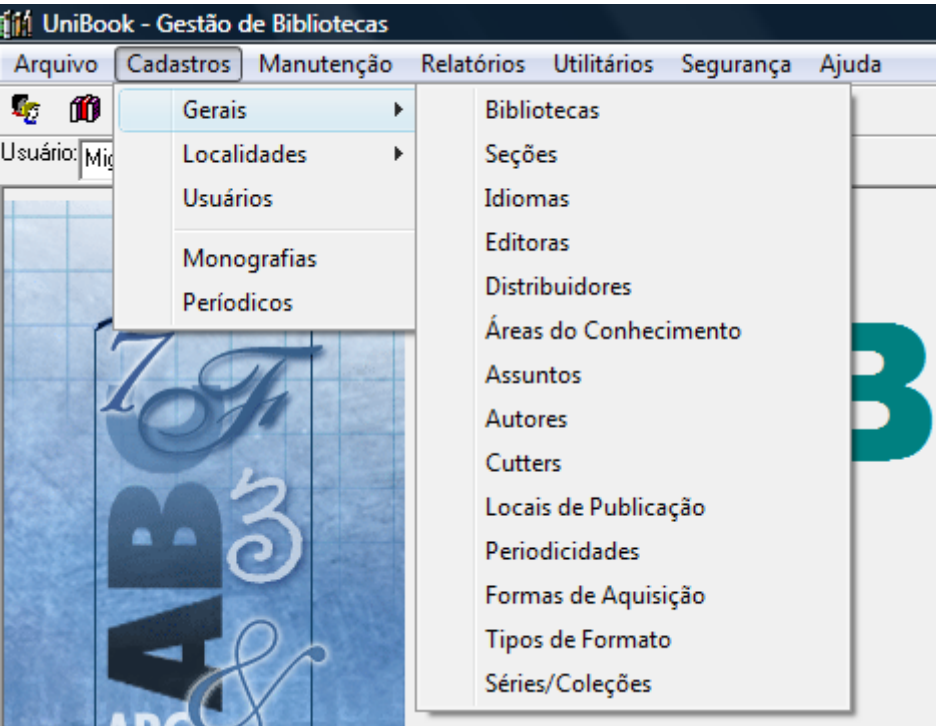

- 8.1. Cadastro de Bibliotecas
- 8.2. Cadastro de Seções<br>8.3. Cadastro de Idiomas
- 8.3. Cadastro de Idiomas
- 8.4. Cadastro de Editoras
- 8.5. Cadastro de Distribuidores
- 8.6. Cadastro de Áreas do Conhecimento
- 8.7. Cadastro de Assuntos
- 8.8. Cadastro de Autores
- 8.9. Cadastro de Cutters
- 8.10. Cadastro de Locais de Publicação
- 8.11. Cadastro de Periodicidade
- 8.12. Cadastro de Formas de Aquisição
- 8.13. Cadastro de Tipos de Formato/Suporte
- 8.14. Cadastro de Séries e Coleções

### <span id="page-7-0"></span>**9. Cadastro de Operadores do Sistema**

Acesse o menu Segurança, Cadastro de Operadores

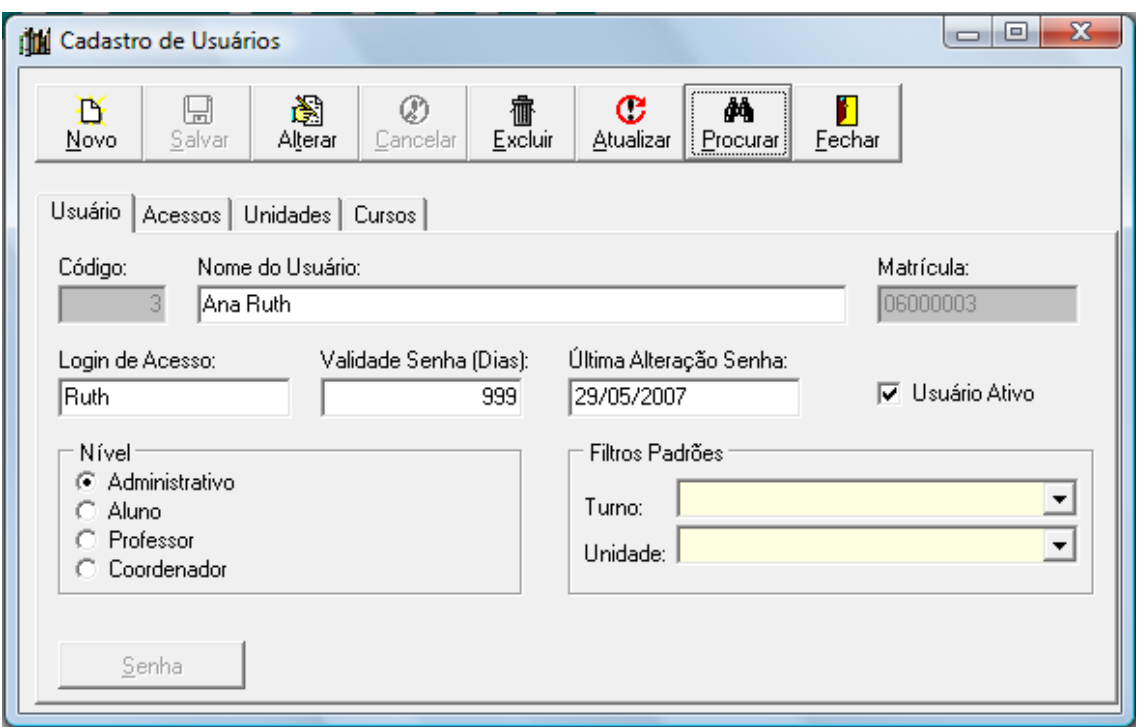

O operador cadastrado deve fazer parte de um grupo de acessos para obter permissões para utilização do sistema.

# <span id="page-8-0"></span>**10.Cadastro de Usuários da Biblioteca**

Os usuários da biblioteca são as pessoas que realizam empréstimos ou consultas do acervo disponível na biblioteca.

Para incluir usuário, alterar ou consultar, acesse o menu Cadastros, Usuários.

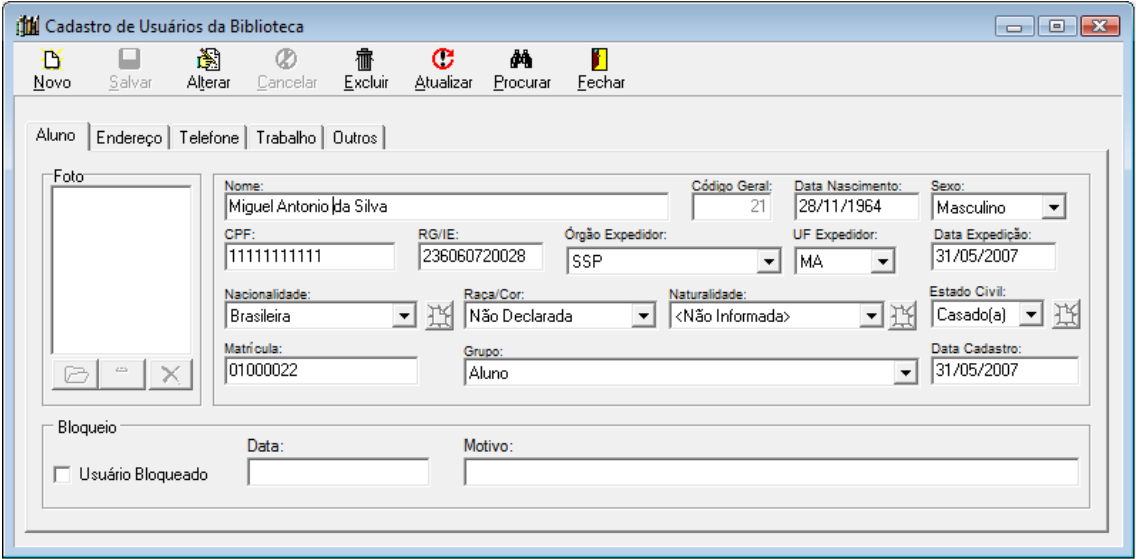

# <span id="page-9-0"></span>**11.Cadastro de Livros/Monografias**

O cadastro de livros pode ser realizado através do menu Cadastros, Monografias.

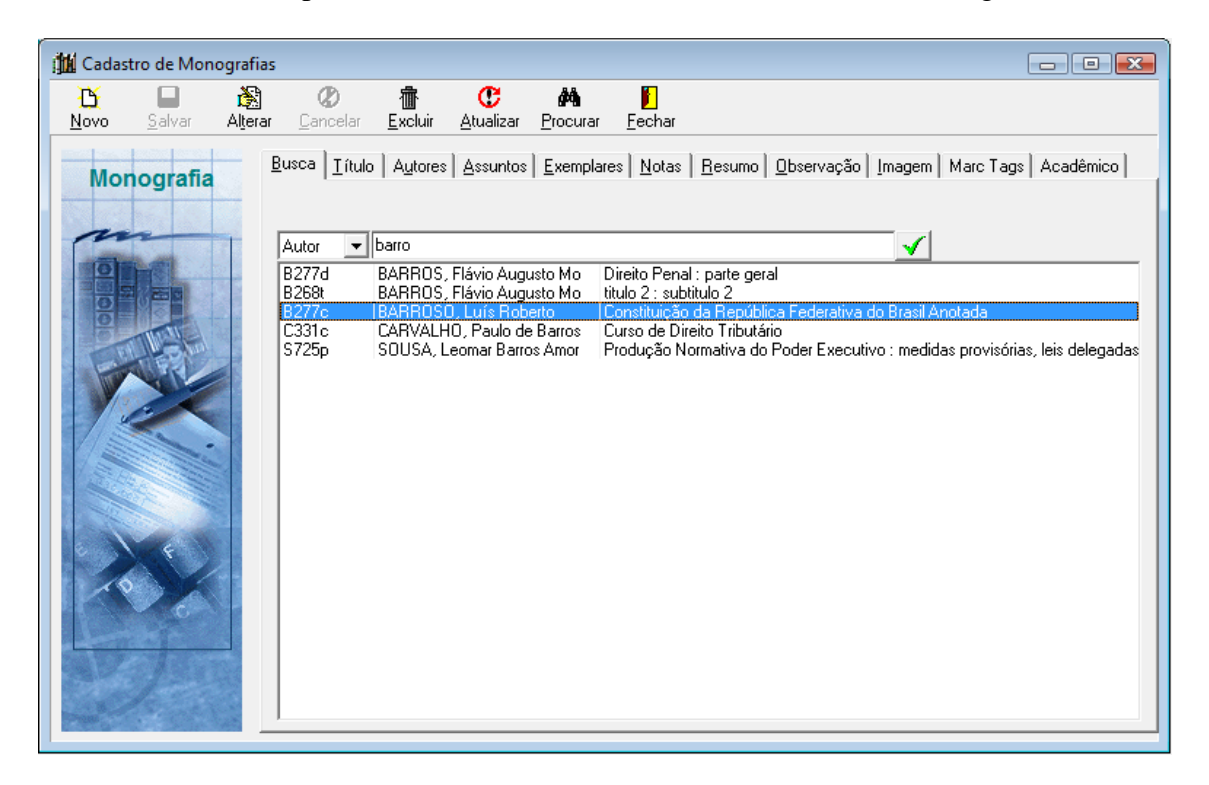

#### <span id="page-9-1"></span>*11.1. Procurar Monografias*

Na aba [Busca], você realizar uma busca rápida por Autor e Título.

- 1. Selecione o tipo de busca: por autor ou por título;
- 2. Digite o texto de busca;
- 3. Clique no botão  $\sqrt{\ }$  para realizar a busca;
- 4. Selecione o título, clicando nas opções listadas.

#### <span id="page-9-2"></span>*11.2. Incluir Monografias*

- 1. Clique no botão [Novo];
- 2. Preencha os campos necessários;
- 3. Clique no botão [Salvar] para salvar dados digitados ou clique no botão [Cancelar] caso queira cancelar inclusão de título;

Os campos tabelados que permitem edição de dados, como Editora, Local de Publicação, Idioma, Séries e Coleções, Assuntos e Autores, serão automaticamente atualizados em suas respectivas tabelas.

#### <span id="page-10-0"></span>*11.3. Alterar Monografias*

- 1. Procure o título que deseja alterar;
- 2. Altere os campos necessários em cada aba de informação;
- 3. Clique no botão [Salvar] para concluir alteração ou no botão [Cancelar] para cancelar edição;

#### <span id="page-10-1"></span>*11.4. Excluir Monografias*

- 1. Procure o título que deseja excluir;
- 2. Clique no botão [Alterar] para excluir os autores, os assuntos e os exemplares relacionados;
- 3. Clique no botão [Salvar];
- 4. Clique no botão [Exluir];

O sistema só permitirá exclusão caso não existam empréstimos vinculados.

#### <span id="page-10-2"></span>*11.5. Incluir Exemplar de Monografias*

A inclusão de exemplar trata-se de um procedimento de alteração de títulos.

- 1. Procure o título que deseja incluir novos exemplares;
- 2. Clique no botão [Alterar] o título;
- 3. Acesse a aba [Exemplares];

4. Clique no botão  $\mathbf{\ddot{B}}$ , localizado no lado direito da aba, para incluir novo exemplar;

5. Clique no botão [Salvar] para concluir inclusão ou no [Cancelar] para cancelar inclusão;

6. Clique no botão [Salvar] da janela de título.

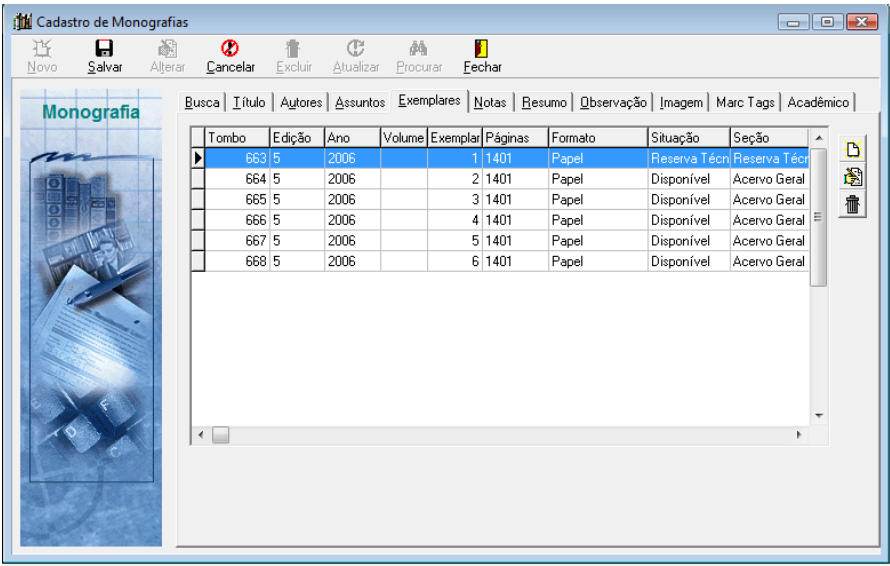

#### <span id="page-11-0"></span>*11.6. Alterar Exemplar de Monografias*

- 1. Procure o título que deseja alterar o exemplar;
- 2. Clique no botão [Alterar] do título;
- 3. Acesse o botão [Exemplares];
- 4. Clique no botão  $\ddot{\ddot{\mathbf{a}}}$ , localizado no lado direito da aba, para editar exemplar;
- 5. Clique no botão [Salvar] para concluir alteração do exemplar;
- 6. Clique no botão [Salvar] da janela de título.

#### <span id="page-11-1"></span>*11.7. Excluir Exemplar de Monografias*

- 1. Procure o título que deseja excluir o exemplar;
- 2. Clique no botão [Alterar] do título;
- 3. Acesse o botão [Exemplares];
- 4. Clique no botão  $\mathbf{\hat{m}}$ , localizado no lado direito da aba, para excluir exemplar;
- 5. Confirme a exclusão ou não;
- 6. Clique no botão [Salvar] da janela de título.

## <span id="page-11-2"></span>**12.Cadastro de Periódicos**

O cadastro de periódicos pode ser realizado através do menu Cadastros, Periódicos.

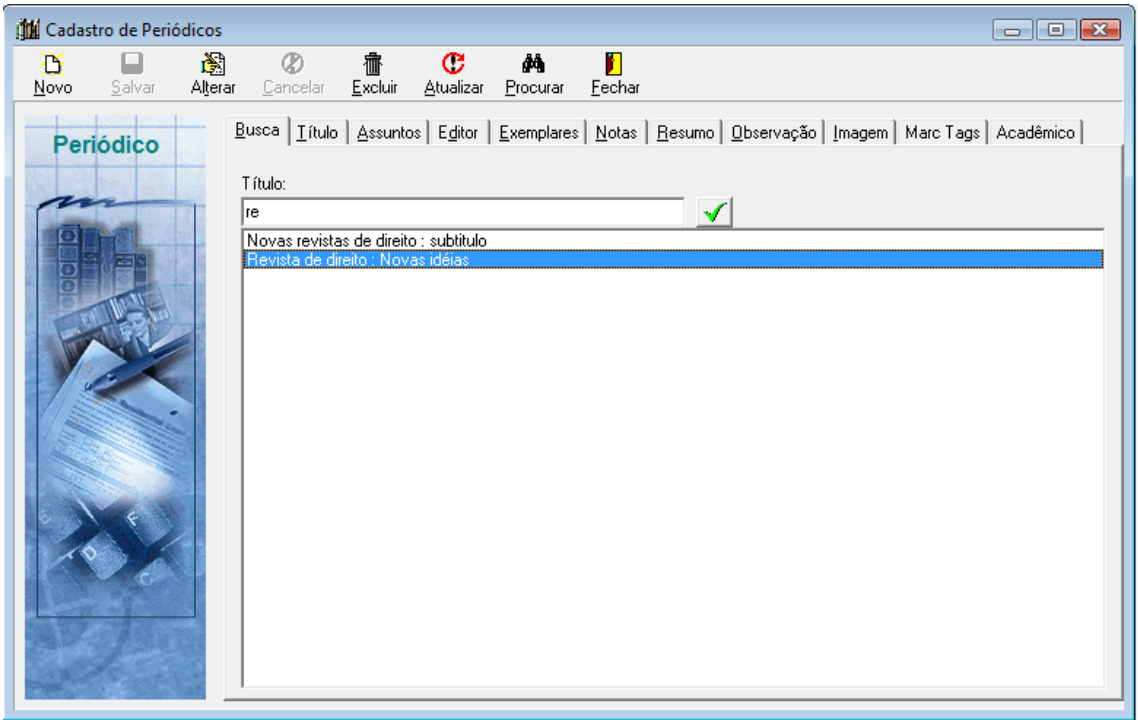

<span id="page-12-0"></span>Na aba [Busca], você realizar uma busca rápida por Título.

- 1. Digite o texto de busca;
- 5. Clique no botão  $\sqrt{\ }$  para realizar a busca;
- 6. Selecione o título, clicando nas opções listadas.

#### <span id="page-12-1"></span>*12.2. Incluir Periódico*

- 1. Clique no botão [Novo];
- 4. Preencha os campos necessários;
- 5. Clique no botão [Salvar] para salvar dados digitados ou clique no botão [Cancelar] caso queira cancelar inclusão de título;

Os campos tabelados que permitem edição de dados, como Editora, Local de Publicação, Idioma, Assuntos e Autores, serão automaticamente atualizados em suas respectivas tabelas.

### <span id="page-12-2"></span>*12.3. Alterar Periódico*

- 1. Procure o título que deseja alterar;
- 4. Altere os campos necessários em cada aba de informação;
- 5. Clique no botão [Salvar] para concluir alteração ou no botão [Cancelar] para cancelar edição;

## <span id="page-12-3"></span>*12.4. Excluir Periódico*

- 1. Procure o título que deseja excluir;
- 2. Clique no botão [Alterar] para excluir os autores, os assuntos e os exemplares relacionados;
- 3. Clique no botão [Salvar];
- 4. Clique no botão [Exluir];

O sistema só permitirá exclusão caso não existam empréstimos vinculados.

### <span id="page-12-4"></span>*12.5. Incluir Exemplar de Periódico*

A inclusão de exemplar trata-se de um procedimento de alteração de títulos.

- 1. Procure o título que deseja incluir novos exemplares;
- 2. Clique no botão [Alterar] o título;
- 3. Acesse a aba [Exemplares];

4. Clique no botão  $\mathbb{D}$ , localizado no lado direito da aba, para incluir novo exemplar;

5. Clique no botão [Salvar] para concluir inclusão ou no [Cancelar] para cancelar inclusão;

6. Clique no botão [Salvar] da janela de título.

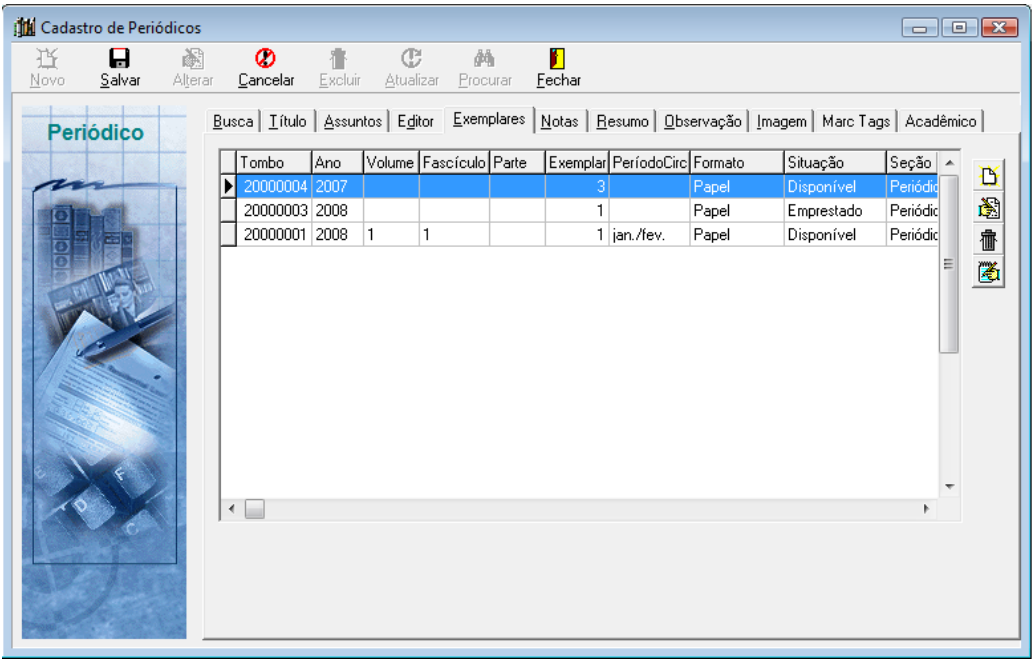

#### <span id="page-13-0"></span>*12.6. Alterar Exemplar de Periódico*

- 1. Procure o título que deseja alterar o exemplar;
- 2. Clique no botão [Alterar] do título;
- 3. Acesse o botão [Exemplares];
- 4. Clique no botão  $\ddot{\ddot{\mathbf{a}}}$ , localizado no lado direito da aba, para editar exemplar;
- 5. Clique no botão [Salvar] para concluir alteração do exemplar;
- 6. Clique no botão [Salvar] da janela de título.

#### <span id="page-13-1"></span>*12.7. Excluir Exemplar de Periódico*

- 1. Procure o título que deseja excluir o exemplar;
- 2. Clique no botão [Alterar] do título;
- 3. Acesse o botão [Exemplares];
- 4. Clique no botão  $\mathbf{\hat{m}}$ , localizado no lado direito da aba, para excluir exemplar;
- 5. Confirme a exclusão ou não;
- 6. Clique no botão [Salvar] da janela de título.

# <span id="page-14-0"></span>**13.Empréstimo de Obras**

- 1. Acesse o menu Manutenção, Empréstimo;
- 2. Clique no botão [Novo] para registrar novo empréstimo;
- 3. Informe o usuário para registro do empréstimo;
- 4. No campo de tombo, informe o tombo dos exemplares que serão emprestados;
- 5. Clique no botão [Salvar] para concluir o empréstimo;
- 6. Clique no botão [Imprimir] para imprimir o cupom de empréstimo.

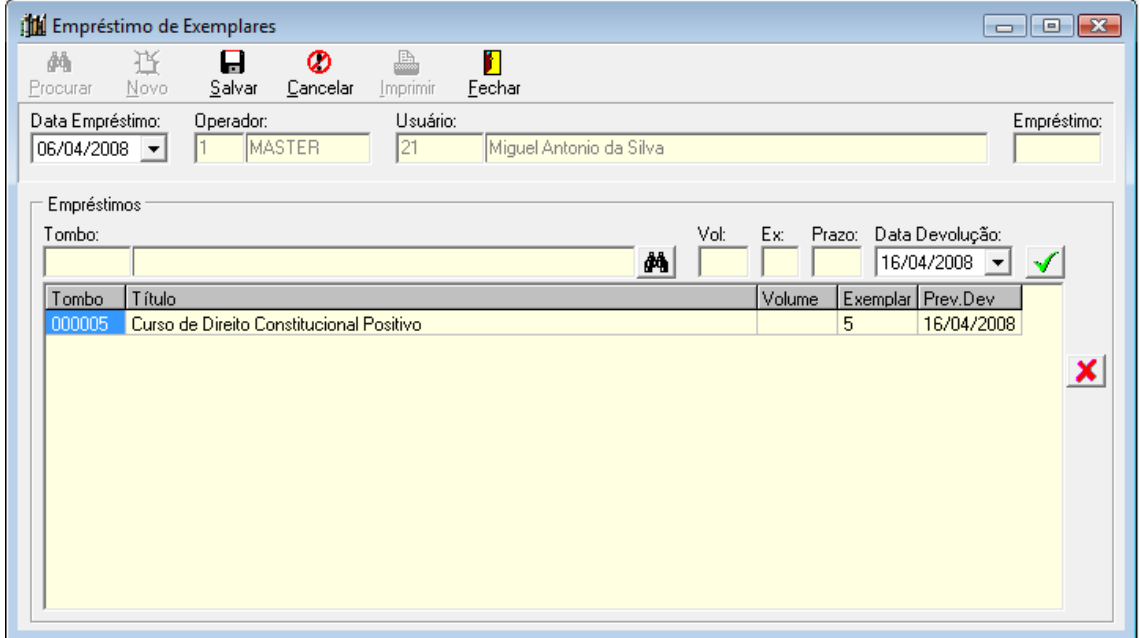

# <span id="page-14-1"></span>**14.Devolução de Obras**

- 1. Acesse o menu Manutenção, Devolução;
- 2. Clique no botão [Novo] para registrar nova devolução;
- 3. Informe os tombos dos exemplares que serão devolvidos;
- 4. Clique no botão [Salvar] para concluir a devolução;
- 5. Clique no botão [Imprimir] para imprimir o cupom de devolução.

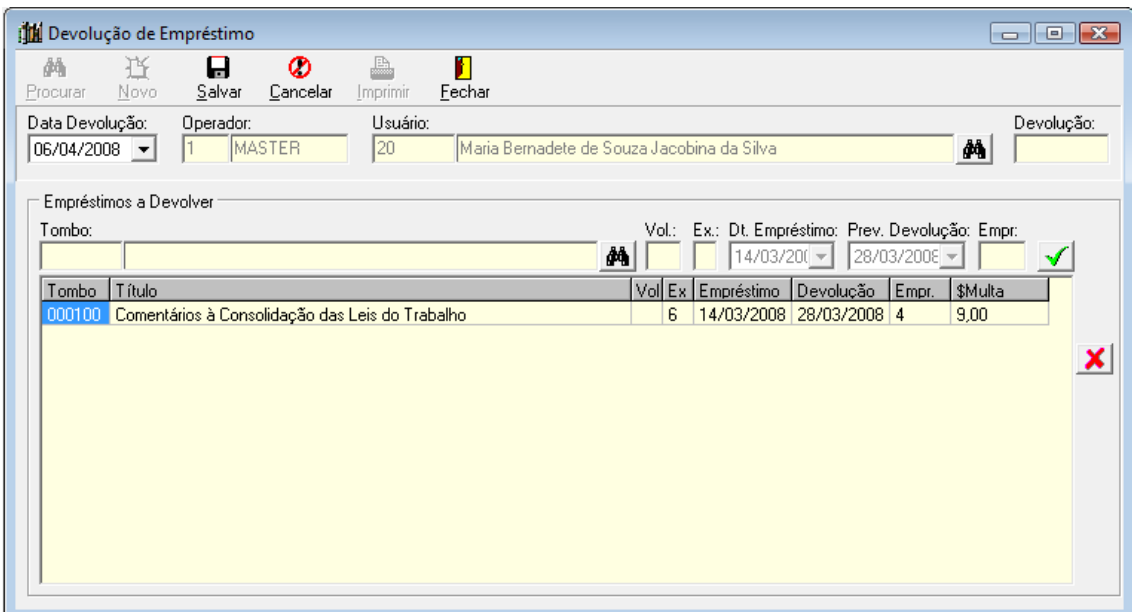

# <span id="page-15-0"></span>**15.Renovação de Empréstimos**

- 1. Acesse o menu Manutenção, Renovação;
- 2. Clique no botão [Novo] para registrar renovação;
- 3. Informe os tombos dos exemplares que serão renovados;
- 4. Clique no botão [Salvar] para concluir a renovação;
- 5. Clique no botão [Imprimir] para imprimir o cupom de renovação.

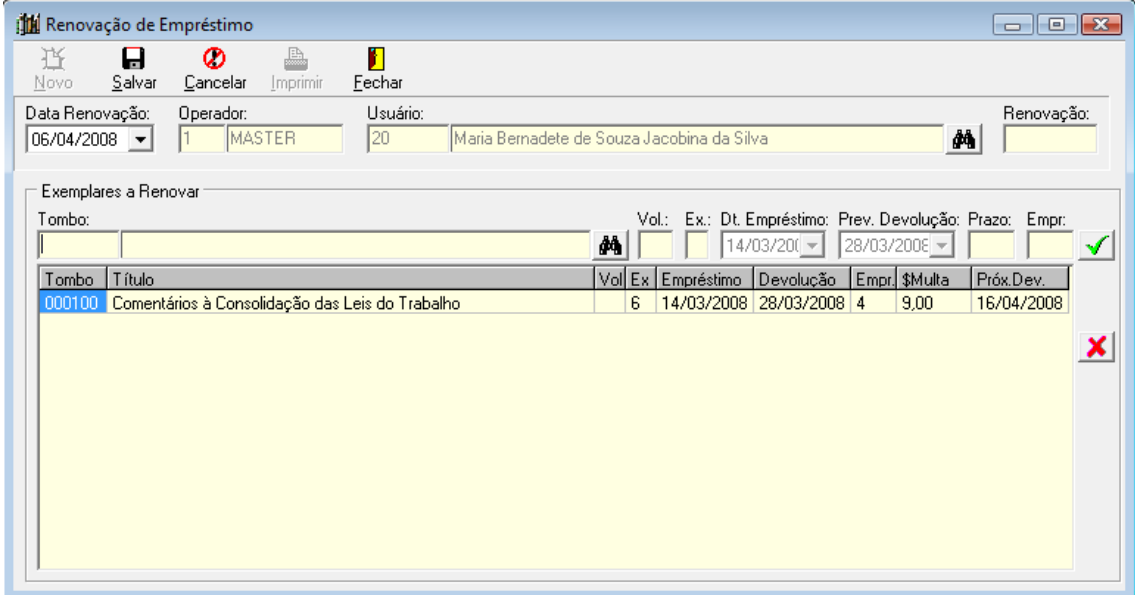

# <span id="page-15-1"></span>**16.Relatórios**

1. Acesse o menu Relatórios;

- 2. Selecione o grupo de relatórios que deseja imprimir;
- 3. Listagens:

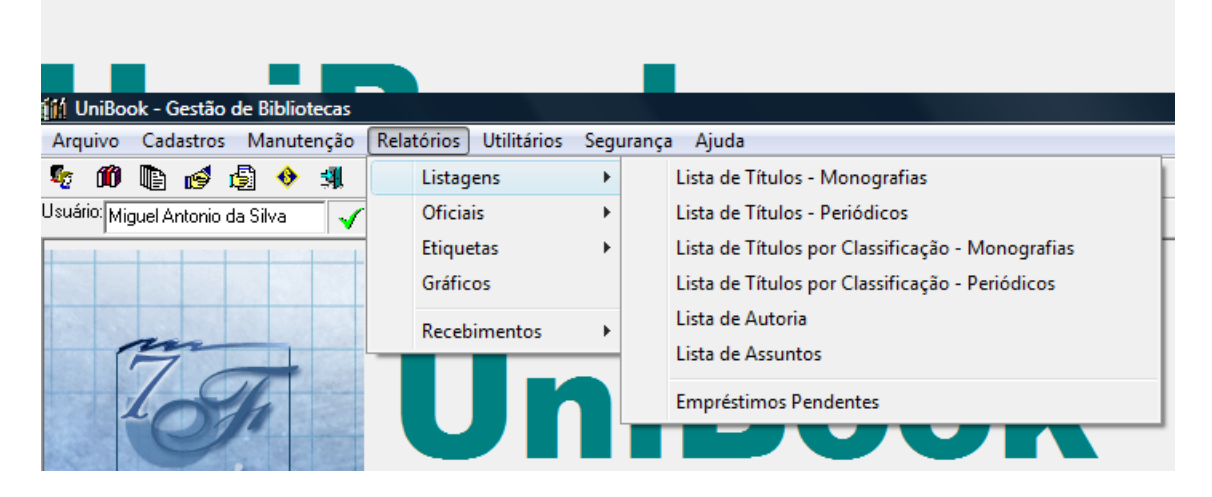

4. Oficiais:

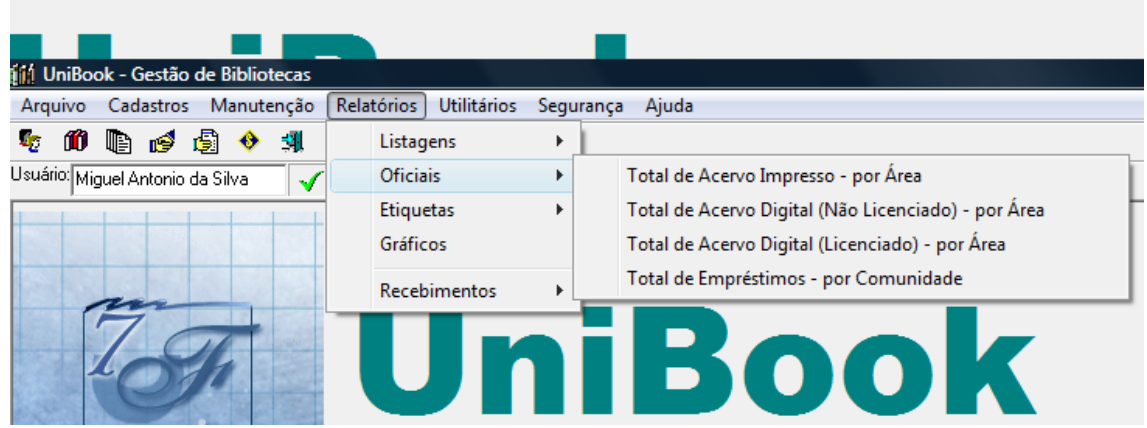

### <span id="page-16-0"></span>**17.Etiquetas**

- 1. Acesse o menu Relatórios, Etiquetas, Tombo;
- 2. Filtre os tombos para impressão;
- 3. Clique no botão [Filtrar] para selecionar os tombos para impressão;
- 4. Selecone o layout de etiquetas;
- 5. Clique no botão [Imprimir] para iniciar impressão;
- 6. Clique no botão [Fechar] para fechar janela.

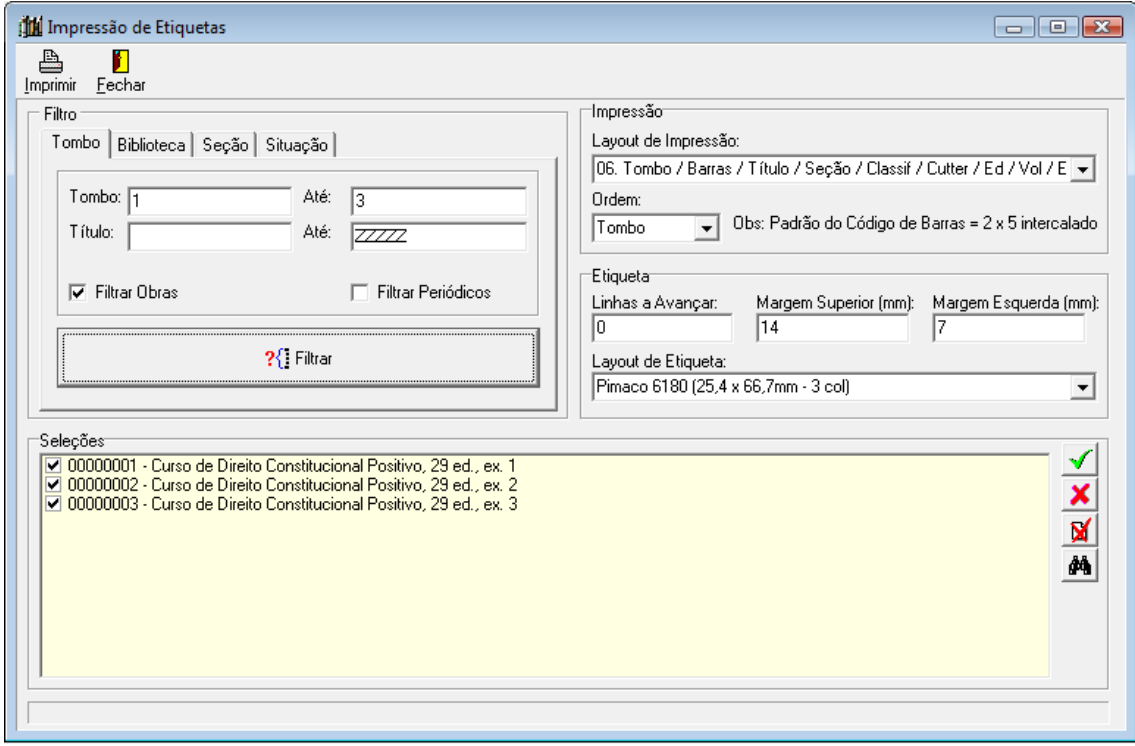